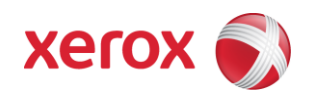

# Xerox Security Bulletin XRX16-018

**FIPS 140-2 Compliant SNMPv3 Implementation**

v1.0 09/27/16

## **Background**

Implementations of SNMPv3 have previously not used FIPS 140-2 certified AES and SHA-1 algorithms; instead SNMPv3 has utilized the FIPS 140-2 non-compliant DES and MD5 algorithms. A solution consisting of software patch 303574V1 is provided that now provides an implementation for SNMPv3 that uses the FIPS 140-2 certified algorithm. This solution is only for System Software version 061.121.226.01300 for the affected products.

This software patch is designed to be installed by the customer. The software patch is compressed into a zip file and can be accessed via the link below:

Required Systems Software Release and Software Patch: WorkCentre 75xx FIPS 140-2 over SNMPv3 Software.zip – <http://www.support.xerox.com/support/workcentre-7545-7556/file-download/enus.html?contentId=134351>

This solution is classified as an **Important** patch.

Please follow the instructions starting on page 3 for each affected product to install this software patch.

## **Applicability**

This patch applies to network-connected versions only of the following products:

## **WorkCentre**®

## **Instructions (What must to be done If I have one of the affected products?)**

Determine what actions, if any, need to be performed to prep the device for patch installation and then install the patch:

- 1. Determine the current System Software version on your device by printing a Configuration Report. To print a Configuration Report follow the instructions for how to print a Configuration Report in the System Administrator Guide for each product in question.
- 2. Determine if any action needs to be taken based on the System Software version listed on the Configuration Report for each device. This is done by following steps 3 through 6.
- 3. Determine the appropriate Patch Installation Action Table to follow starting on page 4 by looking for your product number at the top of each chart, and matching it to your specific product.
- 4. Locate either the System Software version in the chart that matches or falls within the listed Software versions.
- 5. From the directions in the Patch Installation Action Table for the affected product and System Software version, determine what action(s), if any, have to be taken before the applicable patch can be installed.
- 6. Perform the indicated action(s) to get your device ready to install the applicable patch.
- 7. Make sure that Software Upgrade enabled on the device (i.e., turned on) if it is disabled.
- 8. Once your device is ready to install the applicable patch, follow the instructions below under Install the Patch on page 6 to install the patch on the device.

## **Patch Installation Action Tables**

The following tables indicate what actions, if necessary, are needed before the patch can be installed on an affected device:

## **For WorkCentre 7525/7530/7535/7545/7556**

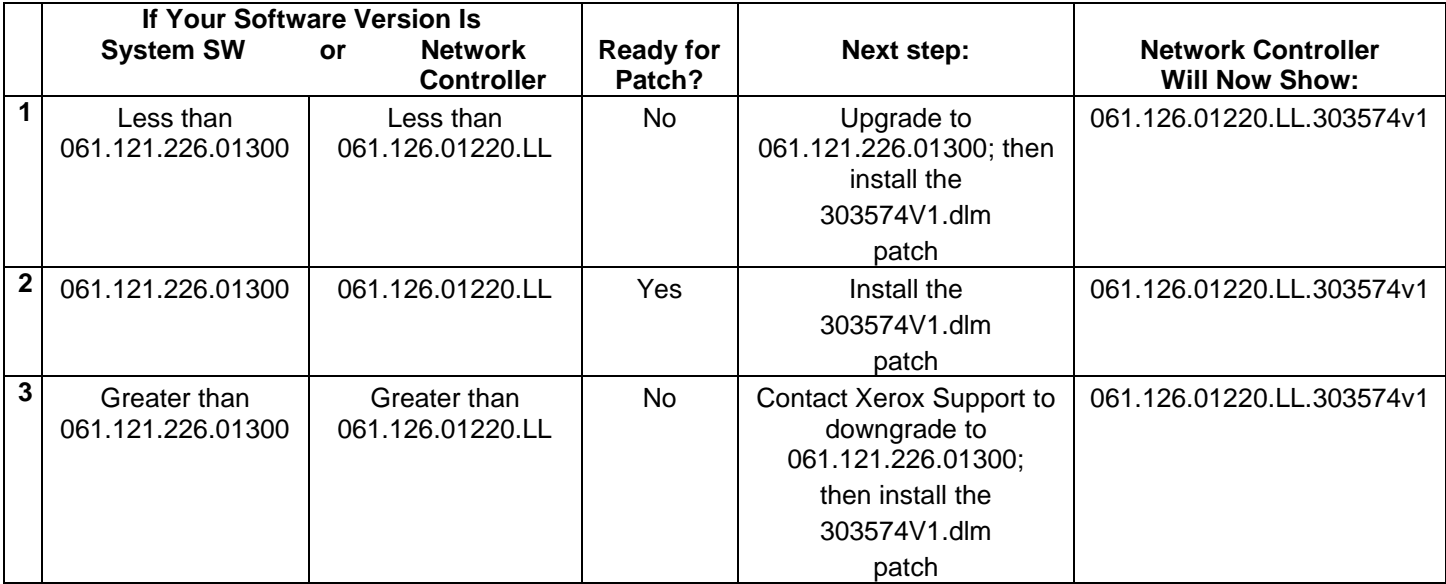

#### **Install the Patch**

You must download this patch. The patch is packaged in a ZIP format. Download the applicable zip file from the URL provided and extract the contents to a convenient location on your desktop. Do not try to open the DLM file; the DLM file must be loaded on the MFD as is. Make sure that software upgrade is set to 'Enabled' on the device before attempting to install the patch. Make sure that system software version 061.121.226.01300 is installed on the device before installing the patch.

#### **Patch Installation Methods**

This patch can and should be installed by the customer. There is a variety of methods available for this.

- Send an Upgrade / Patch file to the device using the device web page for Machine Software Upgrade method.
- Upgrade / Patch a single device using an LPR command.
- Upgrade / Patch several devices using a batch of LPR commands.
- Using XDM and CentreWare Web to send Upgrade / Patch files to several devices.
- Use a USB drive to send an Upgrade / Patch file to the device.

For these patches it is recommended that the patch be installed using the Machine Software Upgrade Method.

#### **Machine Software (Upgrade) Method**

- 1) Open an Internet browser window, connect to the multifunction device by entering the device's IP address in the Address field in the format [http://xx.xxx.xxx.xx](http://xx.xxx.xxx.xx/) and then press the **Enter** key on the keyboard.
- 2) Select the 'index' link (top right hand side of Web interface) then select **Manual Upgrade** from the Index window.
- 3) A Login screen may be displayed. Enter the System Administrator's User ID and Password and select Login, The default User ID is *admin* and the default password is *1111*.
- 4) Go to **Properties General Setup Machine Software Manual Upgrade**.
- 5) Select **Browse** button to locate and select the 303574V1.dlm file and select **Open**.
- 6) Select the **Install Software** button. The pop-up message *File has been submitted* is displayed. Select **OK**. Once the file is sent to the device close the browser window.

If you get a pop-up displaying *File has not been submitted*, repeat the above process and ensure the correct filename is used.

Software Installation will begin several minutes after the software file has been submitted to the machine. The installation progress can be monitored from the Local UI. When the software upgrade is complete, the device automatically reboots and prints a Software Upgrade Report and a new Configuration Report. Confirm on the Software Upgrade Report that the 'Software Upgrade Result' is shown as 'Success'.

When installation completes, the Network Controller version shown on the printed Configuration Report will be appended with 303574V1.dlm.

#### **Disclaimer**

The information provided in this Xerox Product Response is provided "as is" without warranty of any kind. Xerox Corporation disclaims all warranties, either express or implied, including the warranties of merchantability and fitness for a particular purpose. In no event shall Xerox Corporation be liable for any damages whatsoever resulting from user's use or disregard of the information provided in this Xerox Product Response including direct, indirect, incidental, consequential, loss of business profits or special damages, even if Xerox Corporation has been advised of the possibility of such damages. Some states do not allow the exclusion or limitation of liability for consequential damages so the foregoing limitation may not apply.

©2016 Xerox Corporation. All rights reserved. Contents of this publication may not be reproduced in any form without permission of Xerox Corporation. XEROX®, XEROX and Design®, DocuShare®, CentreWare®, Phaser®, ColorQube®, Document Centre®, WorkCentre®, and WorkCentre Pro® are trademarks of Xerox Corporation in the United States and/or other countries. Adobe® and PostScript® are registered trademarks or trademarks of Adobe Systems, Incorporated. All other trademarks are the property of their respective manufacturers.

The information in this bulletin is subject to change without notice.